## **More Complex Lines**

This guide will show you how to add anchor points to lines and how to use the width tool.

Both of these skills give you more control over the shape of your lines.

## **Adding Anchor Points**

Sometimes you draw a line with the Pen tool but realise you didn't add enough anchor points. On my line, I need an extra anchor point on the bottom section to curl the tail a little more.

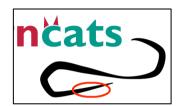

- 1. Click and hold the Pen Tool on the left toolbar
- 2. Chose the **Add Anchor Point** tool
- You can now click anywhere on the path of a line to add an anchor point
   Anchor points can be moved and adjusted using the Direct Selection Tool (the second arrow at the top of the left toolbar)
- You can also remove anchor points if you added too many

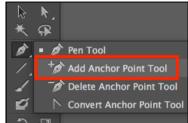

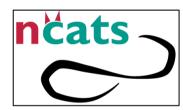

## **Using the Width Tool**

The width tool can be used to change the width of a line at any individual point.

This adds an anchor point at the same time.

- 1. Chose the **Width Tool** on the left toolbar
- 2. Move to the part of the line you want to change the width of, **click**

and hold the mouse and drag to change the width at that point

You can do this anywhere along the line

Don't forget: you can always undo a mistake: **Edit** > **Undo** 

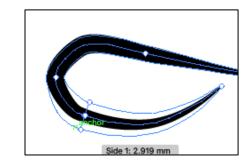